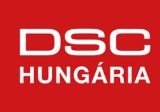

DSC NEO és PRO integráció Kantech EntraPass szoftverbe

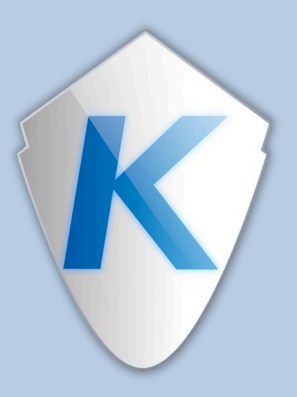

## **Integráció**

Az integráció alatt a behatolásjelző központok más rendszerbe történő illesztését értjük. Az integráció történhet egy külső vezérlő egységen keresztül, illetve egy számítógépes szoftveren keresztül is.

A szoftver nagy előnye, hogy:

- egyszerre, közös felületen jelennek meg a különböző rendszerek eseményei, és
- az azonos felületről vezérelhető rendszerek egymásnak különböző vezérlési utasításokat tudnak átadni.

A DSC biztonságtechnikai termékek gyártója a Johnson Controls cégcsoporthoz tartozik, amely egyebek mellett más biztonságtechnikai termékek fejlesztésével és gyártásával is foglalkozik. Ezen termékek között megtalálhatók a beléptetőrendszerek és a videós rendszerek is. Így a DSC behatolásjelző rendszerek – mint a Johnson Controls cégcsoport egyik behatolásjelző rendszere – a cégcsoporthoz tartozó egyéb rendszerek felügyeleti szoftvereibe integrálhatók. Lehetőség van a Kantech beléptetőrendszerek Entrapass beléptetővezérlő szoftverébe, vagy az exacqVision (Exacq), illetve Victor (American Dynamics) video management szoftverbe történő integrálásra is.

### **Milyen DSC Neo központok alkalmasak az integrációra?**

A DSC NEO központok mindegyike, azaz a HS2016/HS2032/HS2064/HS2128 központ alkalmas az integrációra az esemény gyűjtő és térképes megjelenítő felügyeleti szoftverbe egy TL280 modulon keresztül. A modulon keresztül lehetőség van 4 különböző integrációs rendszerhez kapcsolódni.

#### **Milyen DSC PRO központok alkalmasak az integrációra?**

A DSC PRO központok mindegyike, azaz a HS3032/HS3128/HS3248 központ alkalmas az integrációra az esemény gyűjtő és térképes megjelenítő felügyeleti szoftverbe az alappaneli Ethernet csatlakozóján keresztül. A panellel lehetőség van 4 különböző integrációs rendszerhez kapcsolódni.

#### **Milyen más DSC központok alkalmasak az integrációra?**

A DSC Power (PC1616, PC1832, PC1864) központok IT100, a DSC Maxsys (PC4020) központok PC4401 modul segítségével RS232 porton keresztül (akár Ethernet RS átalakítóval) integrálhatók a szoftverbe.

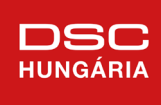

## **Milyen KANTECH szoftverek alkalmasak az integrációra?**

Az integrációhoz az alábbi KANTECH EntraPass szoftvereket alkalmazhatjuk.

**KANTECH – SPECIAL**: egygépes szoftver, egy számítógépre telepíthető, magyar nyelvű felülettel. Munkaállomásokat NEM tud kezelni. Ehhez a géphez csatlakozik a NEO központok integrációs felülete (IP cím).

**KANTECH – CORPORATE**: szerver-kliens felépítésű szoftver. Kell egy szerver számítógép, amire feltelepítjük a Kantech szerver és gateway alkalmazást és a szerver munkaállomást. Ehhez a géphez csatlakozik a NEO központok integrációs felülete (IP cím). A CORPORATE szoftvercsomag alapból 1+2 munkaállomást tartalmaz (1 a szerverrel együtt települ) és ezen kívül még 2 helyen tudják futtatni. A munkaállomások száma tovább bővíthető opcionális licenszekkel.

**KANTECH – GLOBAL**: szerver-kliens felépítésű szoftver. Kell egy szerver számítógép, amire feltelepítjük a Kantech szerver és gateway alkalmazást. Ehhez a géphez csatlakozik a NEO központok integrációs felülete (IP cím). A GLOBAL szoftvercsomag alapból 4 munkaállomást tartalmaz (1 a szerverrel együtt települ) és ezen kívül még 2 helyen tudják futtatni. A munkaállomások száma tovább bővíthető opcionális licenszekkel.

A DSC NEO központok a TL280 kommunikátor modullal IP hálózaton keresztül integrálhatók a Kantech Entrapass szoftverekbe.

A DSC PRO központok az alaplapi Ethernet csatlakozóval IP hálózaton keresztül integrálhatók a Kantech Entrapass szoftverekbe.

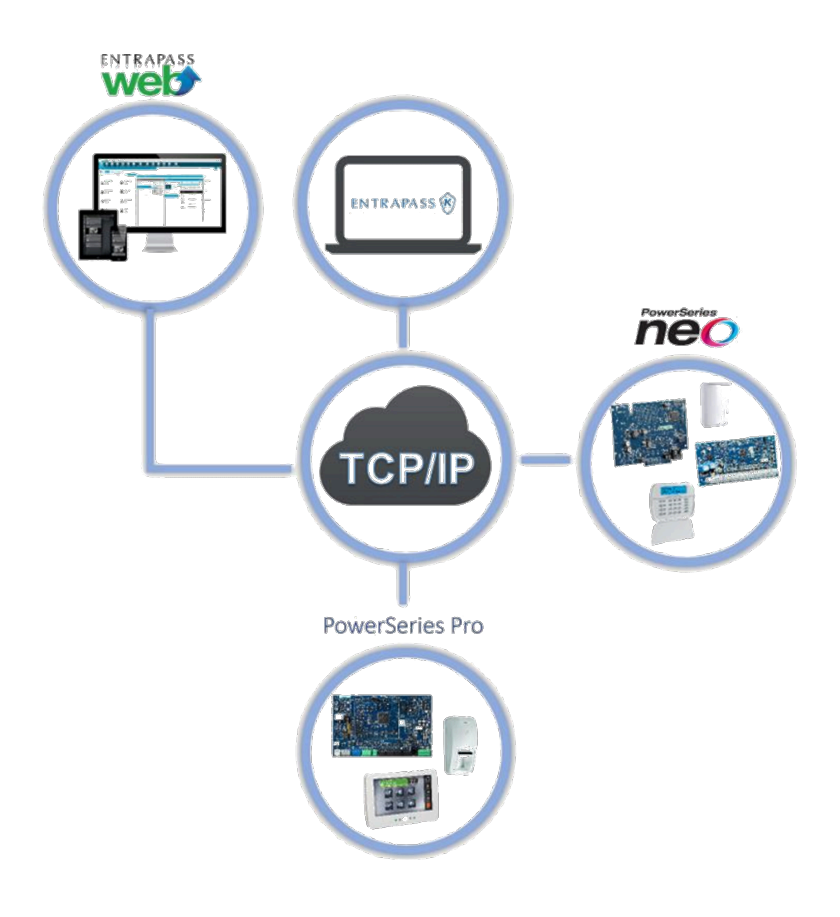

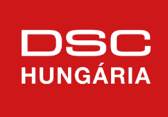

# DSC NEO központok beállítása

A DSC NEO központokat programozhatjuk a DLS5 szoftverből és billentyűzetről is.

#### **Programozás DLS5 szoftveren keresztül**

A DLS5 fel-/letöltő szoftveren keresztüli programozáshoz először létre kell hozni egy Ügyfelet a szoftverben.

DLS5 szoftverben az ügyfél létrehozása:

A DLS5-ön keresztüli programozás előfeltétele, hogy a NEO központhoz csatlakoztatva legyen a PC-Link2 csatlakozón keresztül a TL280 modul, és ezt a modult a Szekció [382] Opció 5 BE állításával engedélyezzük. A modul IP-címét ezután a Szekció [851] alszekció [992] ben olvashatjuk ki.

A modul alapbeállítás mellett

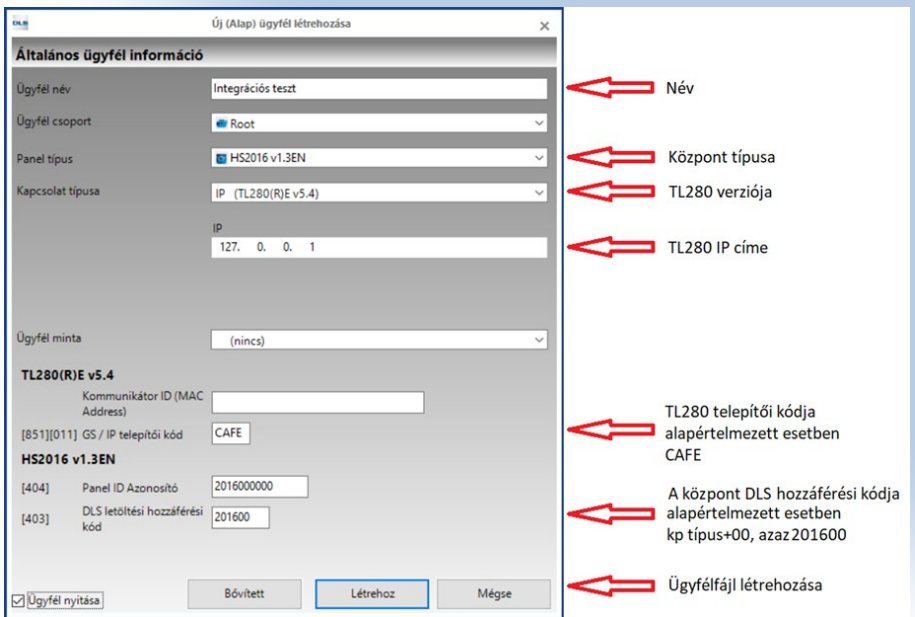

DHCP-s, így a hálózati paramétereket sem szükséges nekünk programozni, de igény szerint beállítható fix IP címre is. Ekkor az egyéb hálózati paramétereket megfelelően kell programozni a modulba. A modul, illetve a központ a DLS5 fel-/letöltő szoftverrel IP hálózaton keresztül is programozható.

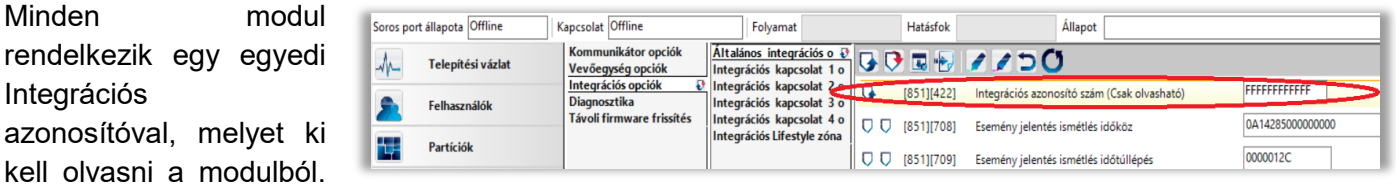

Az ügyfél megnyitása után először ki kell olvasni az integrációs azonosítót a TL280 modulból.

Ezután az integrációhoz kapcsolódó opciókat szükséges beállítani:

Integrációs

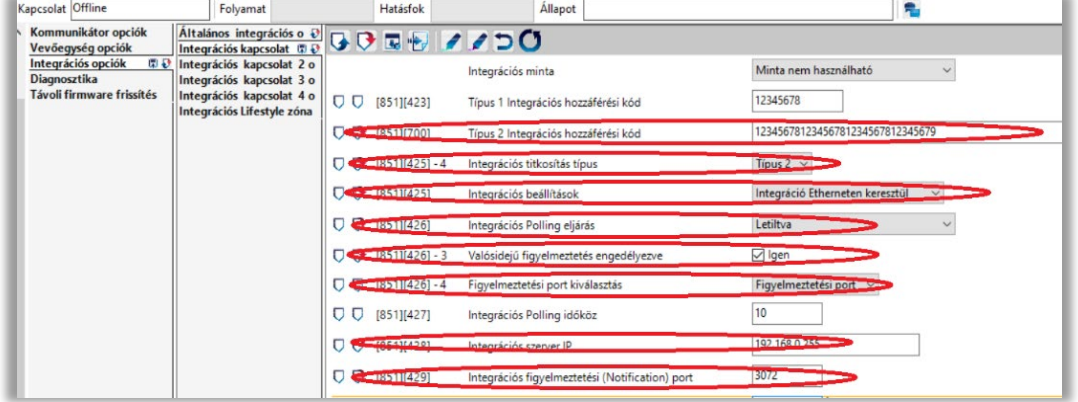

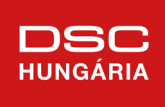

## **Programozás billentyűzeten keresztül**

A billentyűzeten keresztüli programozás előfeltétele, hogy a NEO központhoz csatlakoztatva legyen a PC-Link2 csatlakozón keresztül a TL280 modul, és ezt a modult a Szekció [382] Opció 5 BE állításával engedélyezzük.

A modul 4 integrációs szerverrel tud kapcsolatot tartani, amiből bármelyiket használhatjuk a Kantech EntraPass szoftverekhez.

Az alábbi táblázatokban megtalálhatók a szükséges beállítások, a táblázatban nem szereplő Szekciók értékeit gyári értéken kell hagyni. Az integrációhoz szükséges beállításokat a modul programozásán belül, a Szekció [851]-ben találhatjuk meg az alábbi alszekciókban.

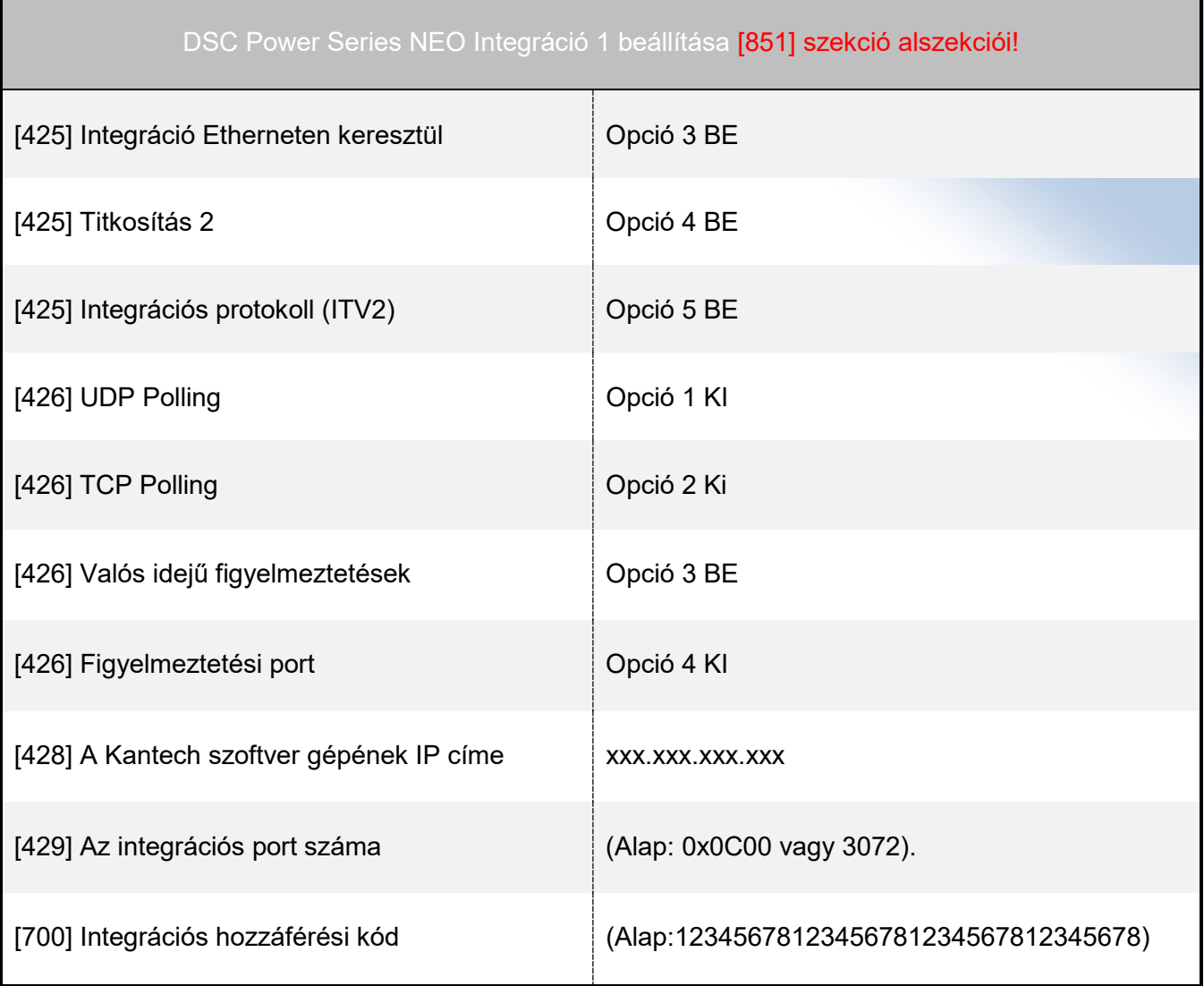

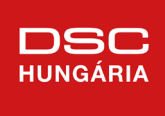

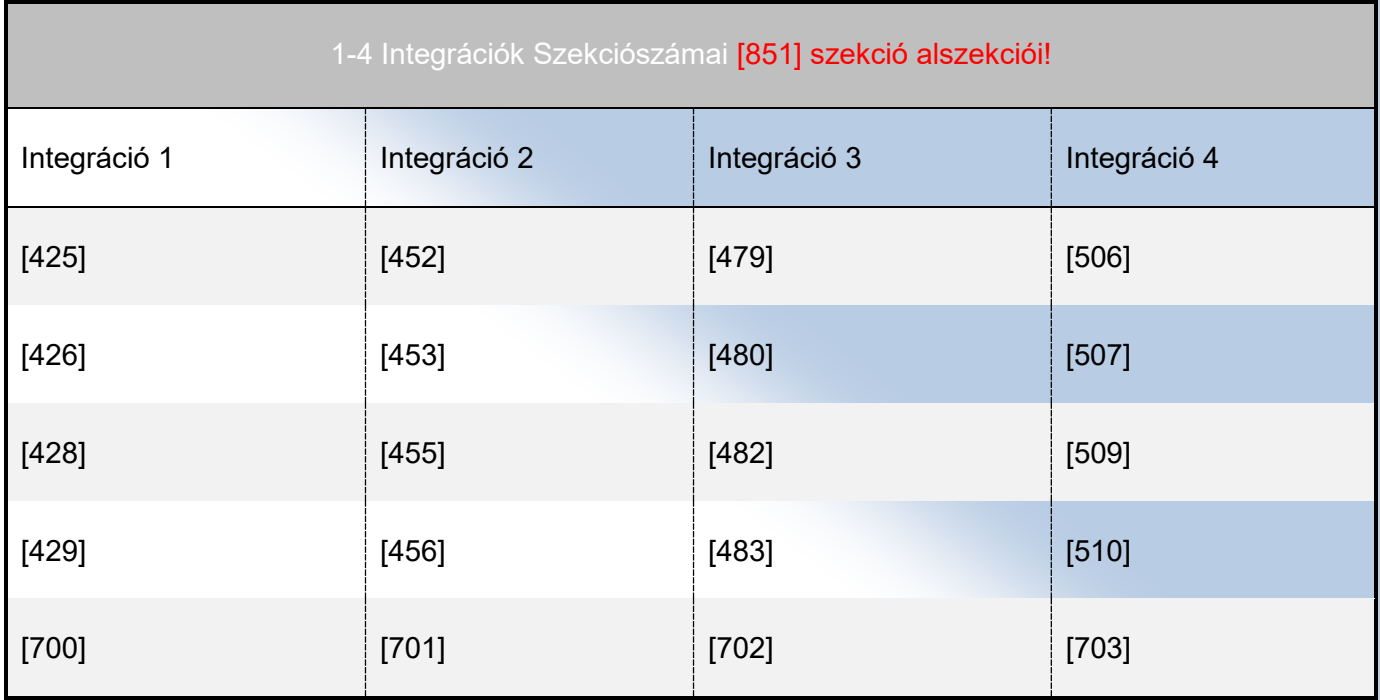

Az Integrációs titkosítás típusát és Hozzáférési kódot a Kantech szoftverben is meg kell adni. Az Integrációs szerver IP címe annak a gépnek a címe, amelyen fut Kantech szoftver. A port számot pedig a Kantech szoftveren belül állíthatjuk be. A szoftverbe több rendszer is integrálható, külön-külön portokon keresztül.

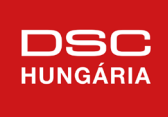

# DSC PRO központok beállítása

A DSC PRO központokat programozhatjuk a DLS5 szoftverből és billentyűzetről is.

#### **Programozás DLS5 szoftveren keresztül**

A DLS5 fel-/letöltő szoftveren keresztüli programozáshoz először létre kell hozni egy Ügyfelet a szoftverben.

DLS5 szoftverben az ügyfél létrehozása:

A DLS5-ön keresztüli programozás előfeltétele, hogy az Ethernetet a Szekció [383] Opció 3 BE állításával engedélyezzük. A panel IPcímét ezután a Szekció [851] alszekció [992]-ben olvashatjuk ki.

A panel alapbeállítás mellett DHCP-s, így a hálózati paramétereket sem szükséges

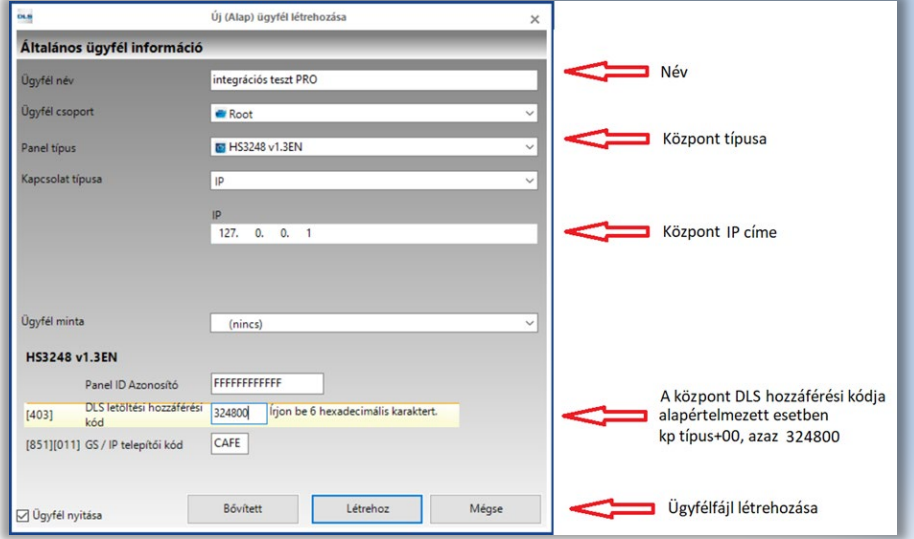

nekünk programozni, de igény szerint beállítható fix IP címre is. Ekkor az egyéb hálózati paramétereket megfelelően kell programozni a panelba. A központ a DLS5 fel-/letöltő szoftverrel IP hálózaton keresztül is programozható.

Minden **panel** rendelkezik egy egyedi Integrációs azonosítóval. Az ügyfél megnyitása után először ki kell olvasni az integrációs azonosítót a központból.

Ezután az integrációhoz kapcsolódó opciókat szükséges beállítani:

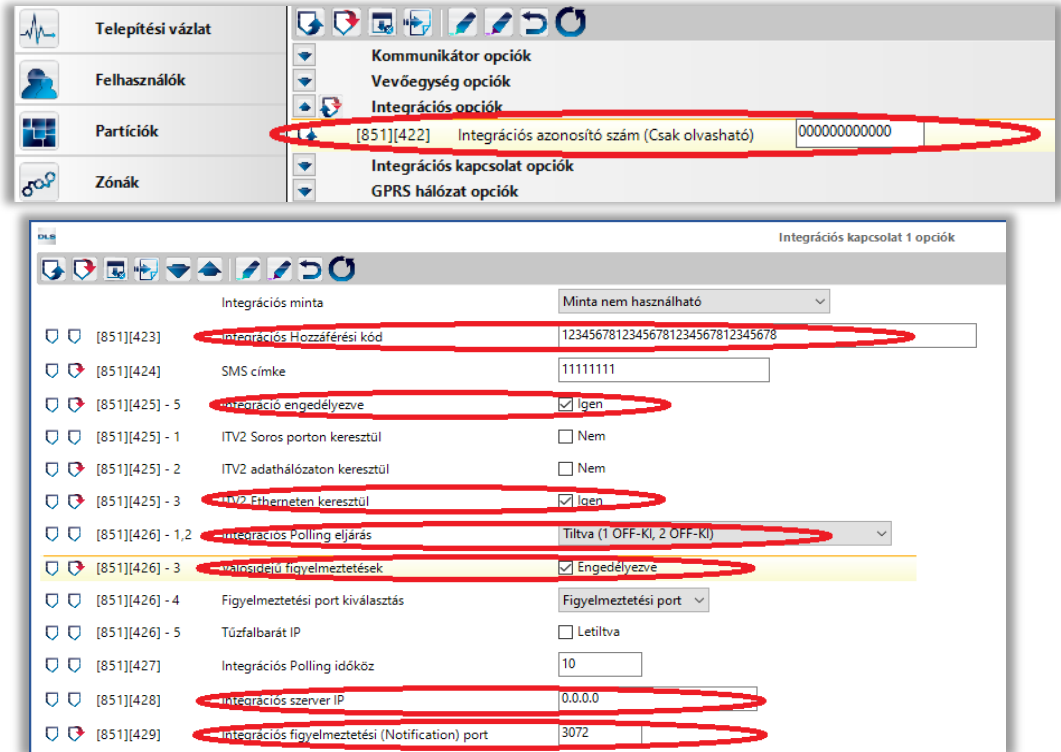

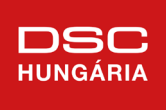

### **Programozás billentyűzeten keresztül**

A panel 4 integrációs szerverrel kapcsolatot tud tartani, amiből bármelyiket használhatjuk a Kantech EntraPass szoftverekhez.

Az alábbi táblázatokban megtalálhatók a szükséges beállítások, a táblázatban nem szereplő Szekciók értékeit gyári értéken kell hagyni. Az integrációhoz szükséges beállításokat a modul programozásán belül, a Szekció [851]-ben találhatjuk meg az alábbi alszekciókban.

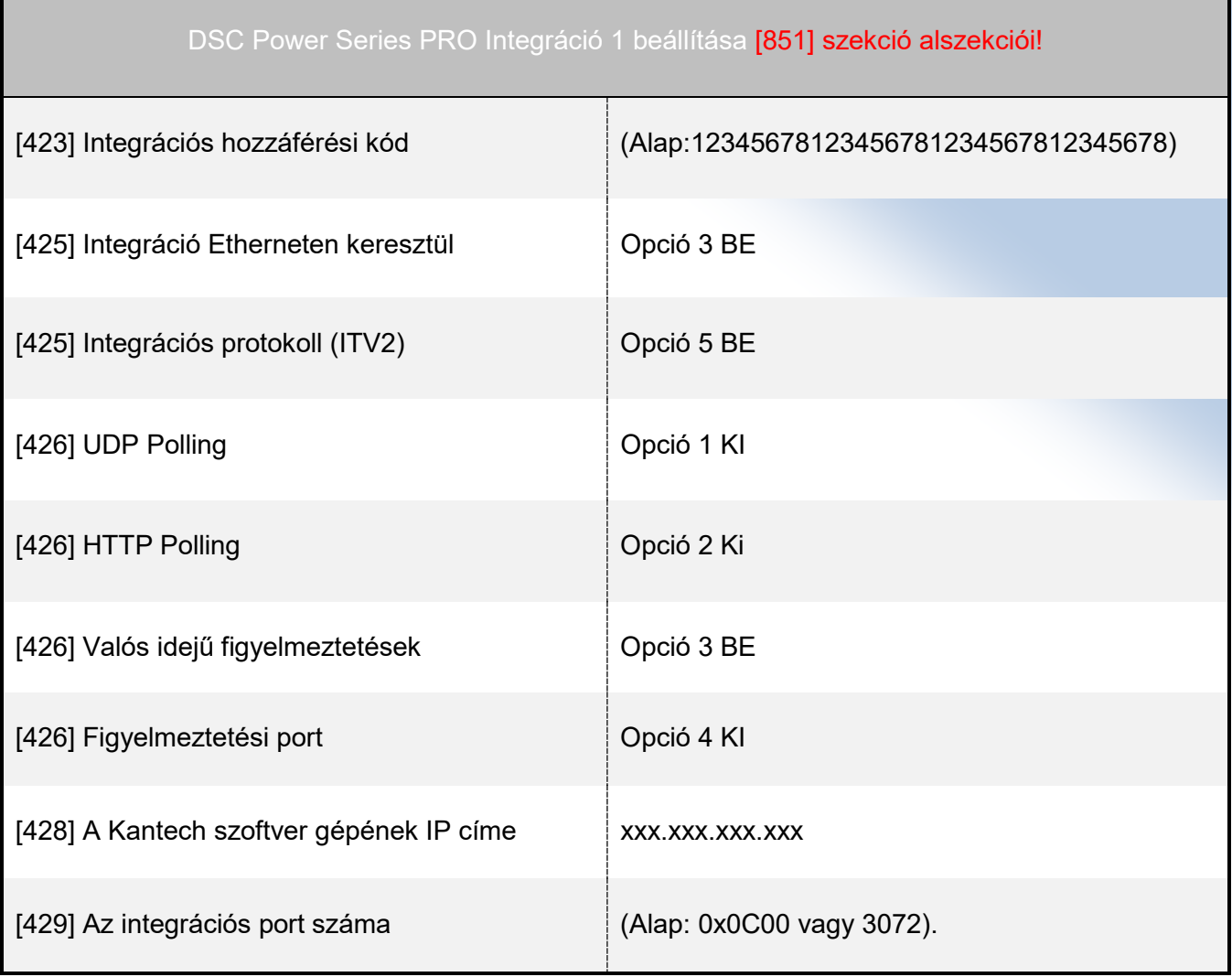

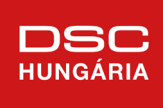

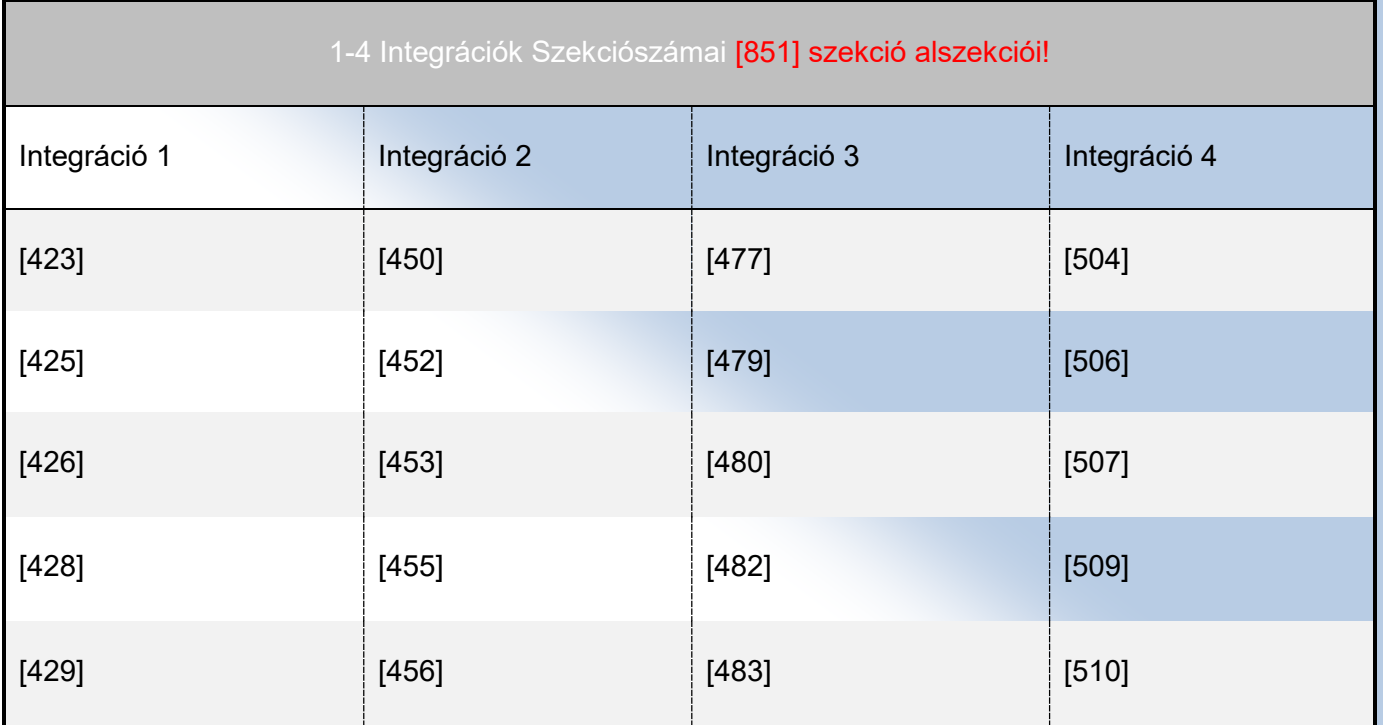

Az Integrációs titkosítás típusát és Hozzáférési kódot a Kantech szoftverben is meg kell adni. Az Integrációs szerver IP címe annak a gépnek a címe, amelyen fut Kantech szoftver. A port számot pedig a Kantech szoftveren belül állíthatjuk be. A szoftverbe több rendszer is integrálható, külön-külön portokon keresztül.

### **Egyéb DSC központok beállítása**

A DSC Power központ IT100 modulja egy billentyűzet helyére lép be. Alapból a 8-as billentyűzet helyére, de szükség szerint beléptethető másik helyre is (virtuális billentyűzetről). Egyéb programozást nem igényel a modul.

A DSC Maxsys központ PC4401-es modulját Datalink üzemmódba kell állítani és be kell állítani a sorosport Buadrate értékét. Egyéb beállítást nem igényel a modul.

Mindkét modul RS232 kimenettel rendelkezik és megfelelő ethernet-soros átalakítóval használható a hálózaton a Kantech szoftverekhez.

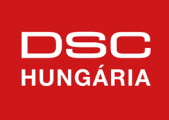

## KANTECH EntraPass szoftver beállítása

Figyelem! A Kantech Entrapass szoftver és a NEO központ közötti kommunikációhoz az EntraPass-t engedélyezni kell a tűzfalban.

Az Eszközök fülön található az Integrált központok menüje. Az ikonra nyomva megjelenik az Integrált központok ablak. Az ablak ikonjai között az "Új" ikonra

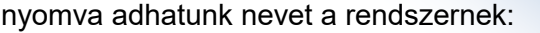

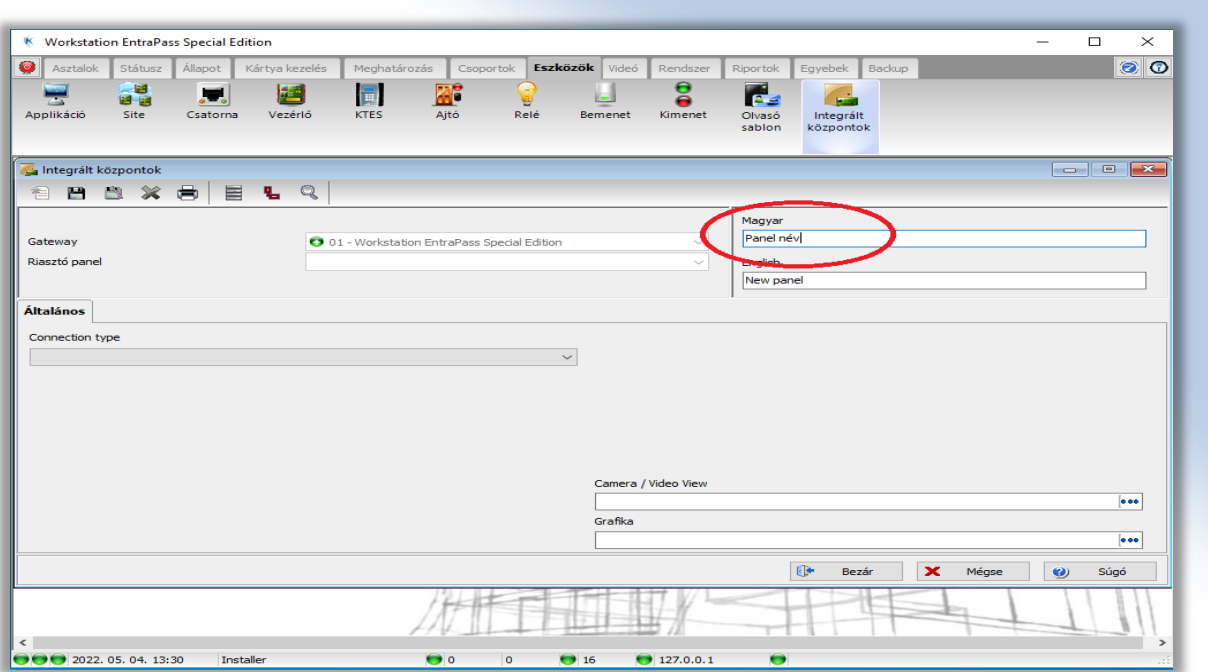

Illetve ebben az ablakban állíthatjuk be az integrációs szükséges egyéb opciókat is az

Általános fülön. Ki kell választani a panel és a csatlakozás típusát:

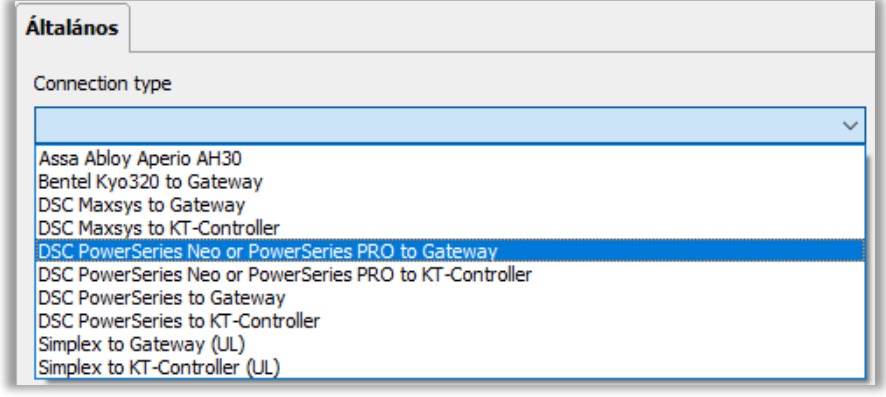

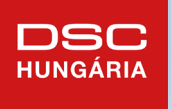

Serial RS-232

Gateway IP address Gateway Ethernet port

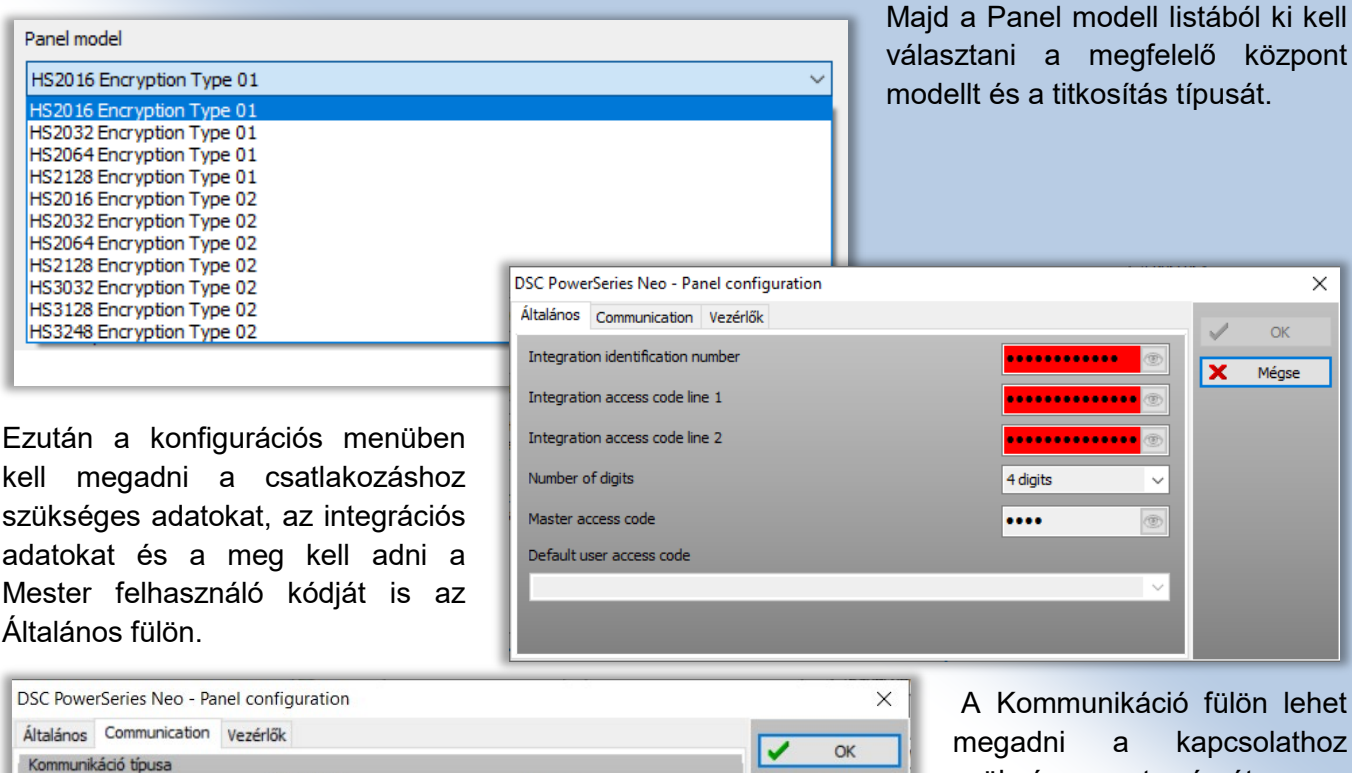

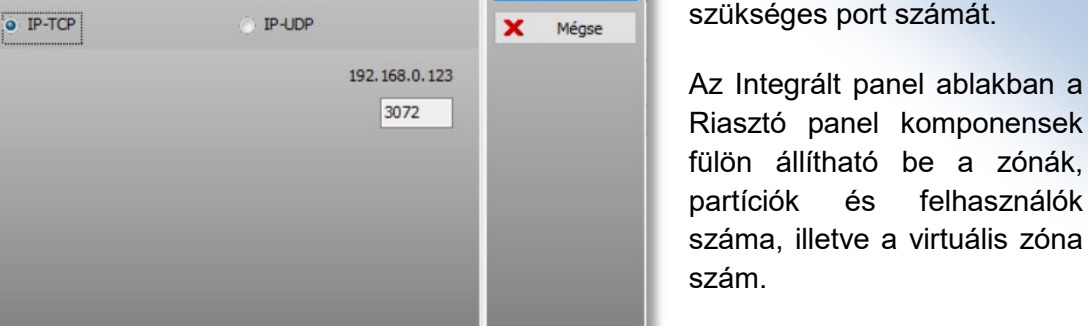

## **KANTECH szoftverben megjelenő események és mi nem, azt hogyan lehet kezelni**

Megfelelő integráció után a központ és a szoftver között felépül a kapcsolat.

A kapcsolat kiépülését követően a beléptető rendszer eseményei mellett eltárolja riasztórendszer eseményeit is. Az üzenetek mellett megjelenő időbélyeg a felügyeleti szoftvert futtató számítógép idejét jelöli. Javasolt NTP szerverrel történő időszinkron beállítása.

Az Asztalok közt elérhető eseménynapló gyűjti össze és jeleníti meg a felhasználó számára a rendszeren belüli riasztásokat (zónák és partíciók szerint), valamint innen érhető el a rendszerrel kapcsolatos egyéb hibák listája is pl. akkumulátor hiba, kommunikációs hiba stb. Az eseménynaplóban rögzített információk bármikor visszakereshetők és előhívhatók és külön listában ki is menthetjük őket. Fontos, hogy a rendszer védelme érdekében manuális törlésre nincs lehetőség.

A legtöbb hiba esemény is elküldésre kerül a szoftverbe, de bizonyos modul állapotinformációk nem kerülnek átküldésre. Ezeket az állapotokat PGM kimeneten lehet visszajelezni, mint "Rendszer hiba", és

 $\times$ 

 $\alpha$ 

Méase

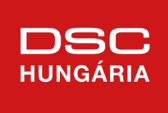

ezen belül is beállítható, hogy milyen hibajelzésre aktiválódjon a kimenet (PGM attribútumok). A PGM kimenetet pedig a behatolásjelző központ egy bemenetére kell visszakötni, melyet az igényeknek megfelelő 24 órás bemenetként kell programozni, így ezek a hibajelzések is megjeleníthetőek a felügyeleti szoftverben.

#### **Grafikus térképek létrehozása, kezelése**

Lehetőség van akár egy, vagy több megfelelően szerkesztett térképlap megjelenítésére is.

A kapcsolat felépüléséig piros x-es jelölt ikonok jelzik, hogy nincs információ az adott rendszerről, eszközről, partícióról.

Az ikonok megváltoznak a szinkronizáció  $\overline{a}$   $\overline{a}$  $\frac{1}{2}$ alatt, amikor a panel és a szoftver felvette a kapcsolatot, és elkezdődik az állapotinformációk szinkronizálása. rtok Egyebek Badap **qui au 81 qui**  $\mathbf{B}$  $0$  35  $127.0.0.1$ Majd a kapcsolat teljes kiépülése, illetve szinkronizációja után a különböző ikonokkal jelzi az állapotokat a térképlap.

Az érzékelők jelzik a nyugalmi állapotot, jelzést és a különböző hibaállapotokat is.

A partíció-terület hatástalanított, kilépési késleltetési, élesített, riasztási stb. állapotának jelzéséhez is különböző ikonok tartoznak.

 $\boxed{0}$   $\boxed{57}$   $\boxed{0}$  127.0.0.1

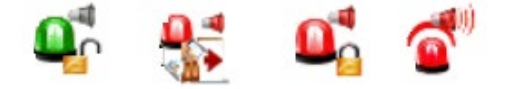

A kezelőszemélyzet könnyedén így átláthatja a különböző területeket, hogy melyik van hatástalanítva, élesítve vagy akár riasztásban.

Több térképlapos rendszer esetén lehetőség van a térképlapon elhelyezett ikonok segítségével átváltani további térképlapra is, akár olyan lapra is, mely másik rendszerhez tartozik. Lehetőség van egy lapon

 $\bigcirc$  ( ) 2022. 05. 05. 10:23

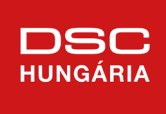

több rendszer zónáinak elhelyezésére is. Igény szerint riasztás esetén egy külön ablakban is megjeleníthető az esemény.

A szoftverből élesíthetjük-hatástalaníthatjuk is az egyes területeket-partíciókat, a partíció állapotát jelző ikon jobb egér gombos menüjéből közvetlenül, vagy egy virtuális billentyűzet segítségével is elérhetjük.

## Virtuális kezelők definiálása, használata

A virtuális billentyűzetet a térképlapon elhelyezett ikon segítségével érhetjük el. Központonként (rendszerenként) 1 virtuális billentyűzet használatára van lehetőség. Egy térképlapon akár több rendszer virtuális billentyűzet ikonja is elhelyezhető. Azt ikonnal megjeleníthető a billentyűzet, melyről kezelhető a rendszer, teljes körű elérést tesz lehetővé.

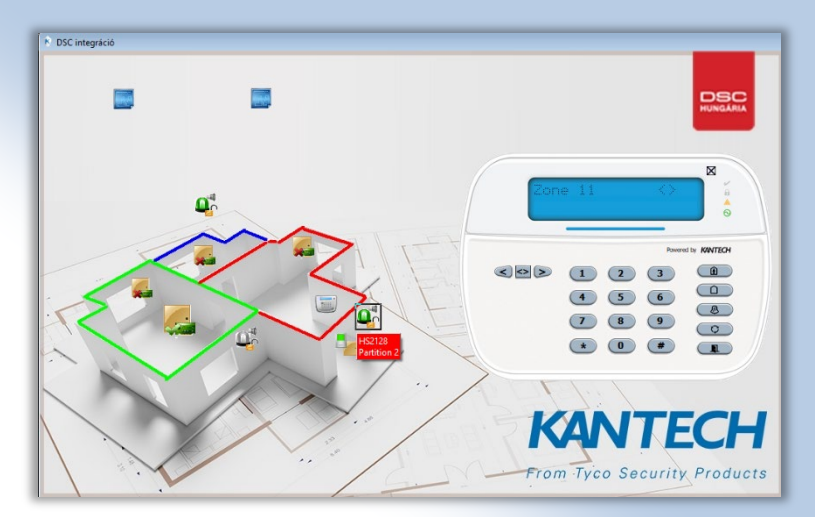

#### Virtuális zóna

Az integráció során lehetőségünk van a behatolásjelző rendszerhez virtuális zóna hozzárendeléséhez. A virtuális zónához hozzárendelhetjük a beléptető rendszer valamely eseményét, melyet így egyszerűen szoftveres úton átjelezhetünk a riasztóba. Így lehetőség van egy erőszakosan kinyitott ajtó riasztásjelzésének átküldésére a távfelügyeletre, még akkor is, ha maga a riasztórendszer hatástalanítva van, mert az ajtón üzemszerűen kártyával történő engedélyez után átmehetünk.

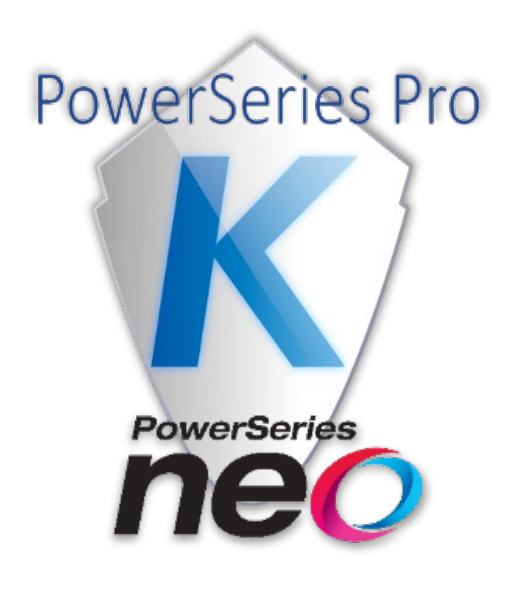

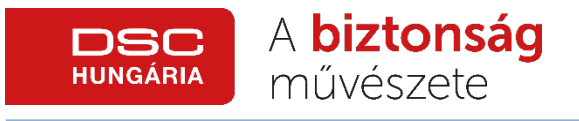